*<i><u>Vself in the</u> previous step, proceed by entering your info.*

plete the dent's **you and the** same to use your **you'll enter** . To also nal patients, **ther child or** complete n. Then,

## **ENDENT** INFO

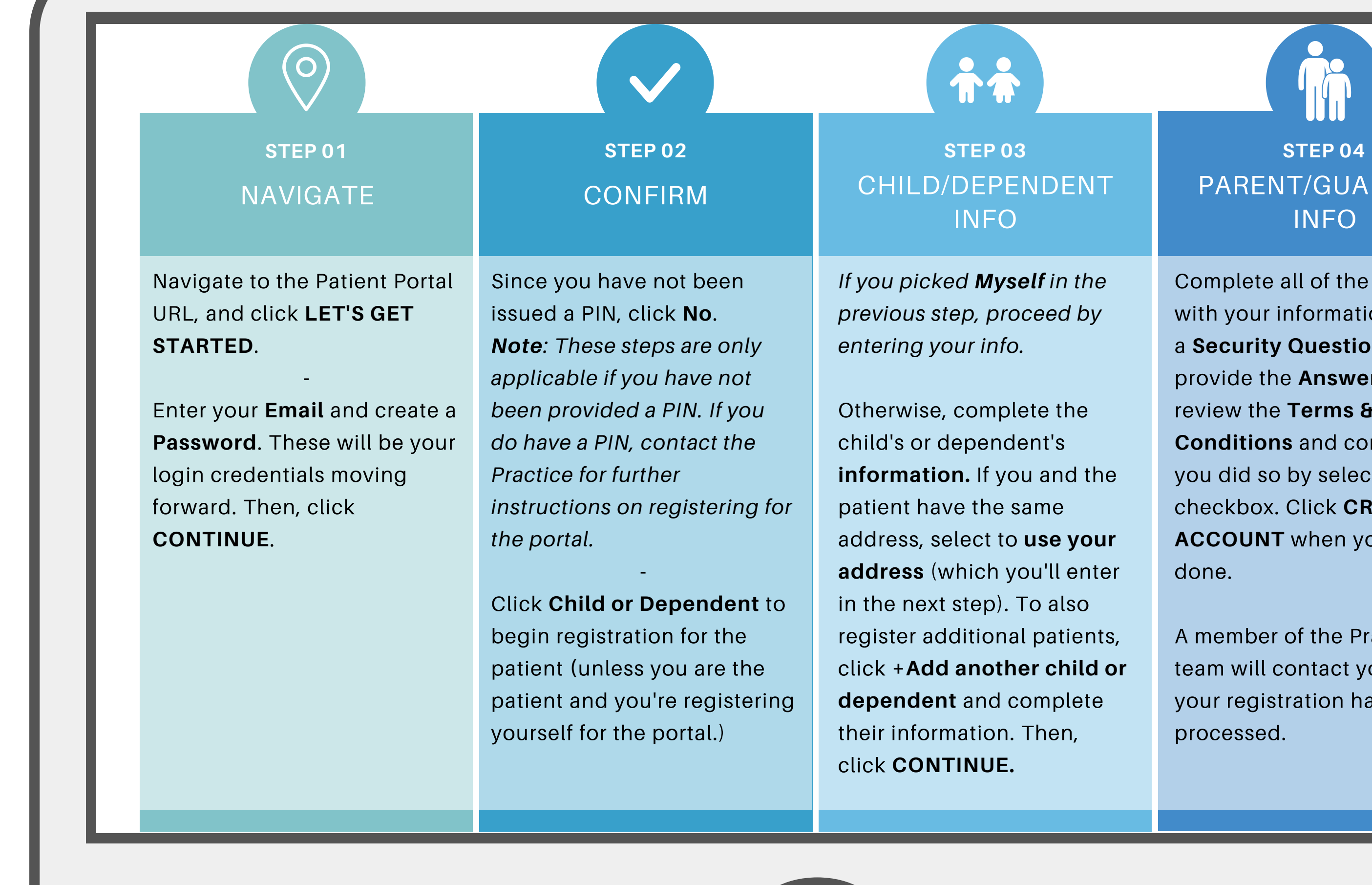

## PARENT/GUARDIAN INFO

Complete all of the fields with your information, select a **Security Question**, and provide the **Answer**. Then, review the **Terms & Conditions** and confirm that you did so by selecting the checkbox. Click **CREATE MY ACCOUNT** when you're done.

A member of the Practice team will contact you once your registration has been processed.

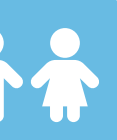

## **PORTAL**  $\bigoplus$  **ACCOUNT TOGGLES**

These toggles drive whose info is displayed. The parent/guardian toggle button is first followed by toggles for each linked patient. Be sure to select the correct toggle when viewing patient info.

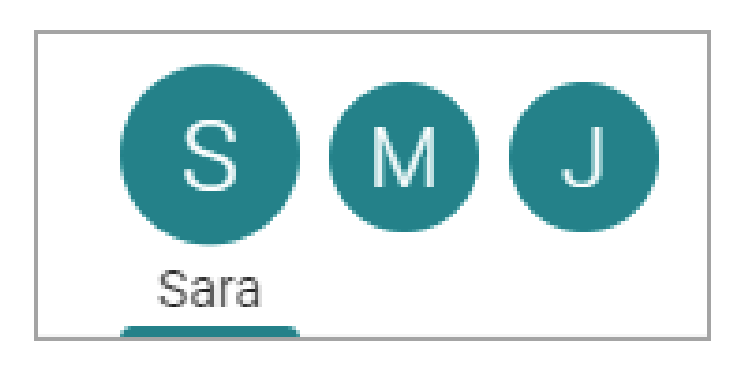

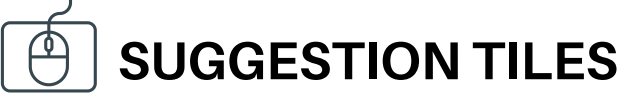

Use these quick access buttons to initiate the most common portal actions. The tiles displayed depend on what the Practice has enabled. Note that when sending a message to the Practice, always select that it is being sent **on behalf of the patient**. Otherwise, it may not be received.

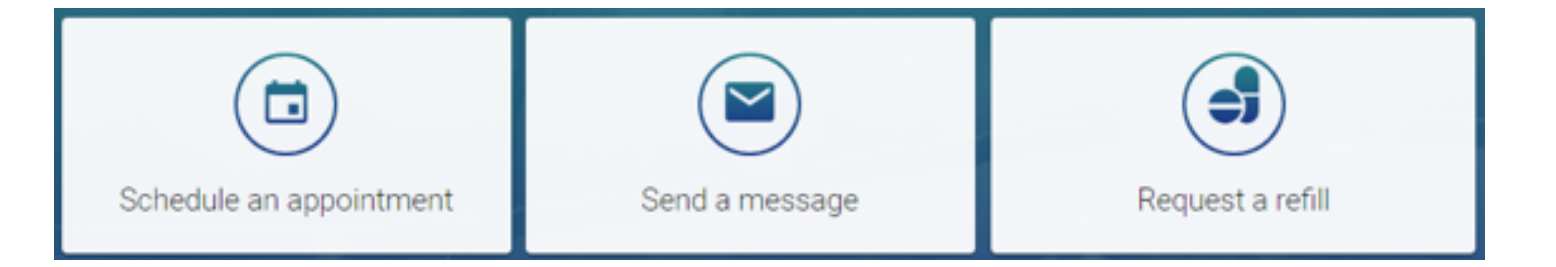

Shortcuts replace the Suggestion Tiles when you've received items that need attention, such as to read new messages or view lab results.

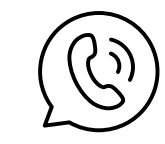

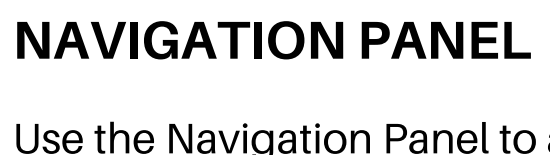

Use the Navigation Panel to access the patient's full portal information. Remember to select the correct toggle button first to make sure the information displayed is that of the intended patient.

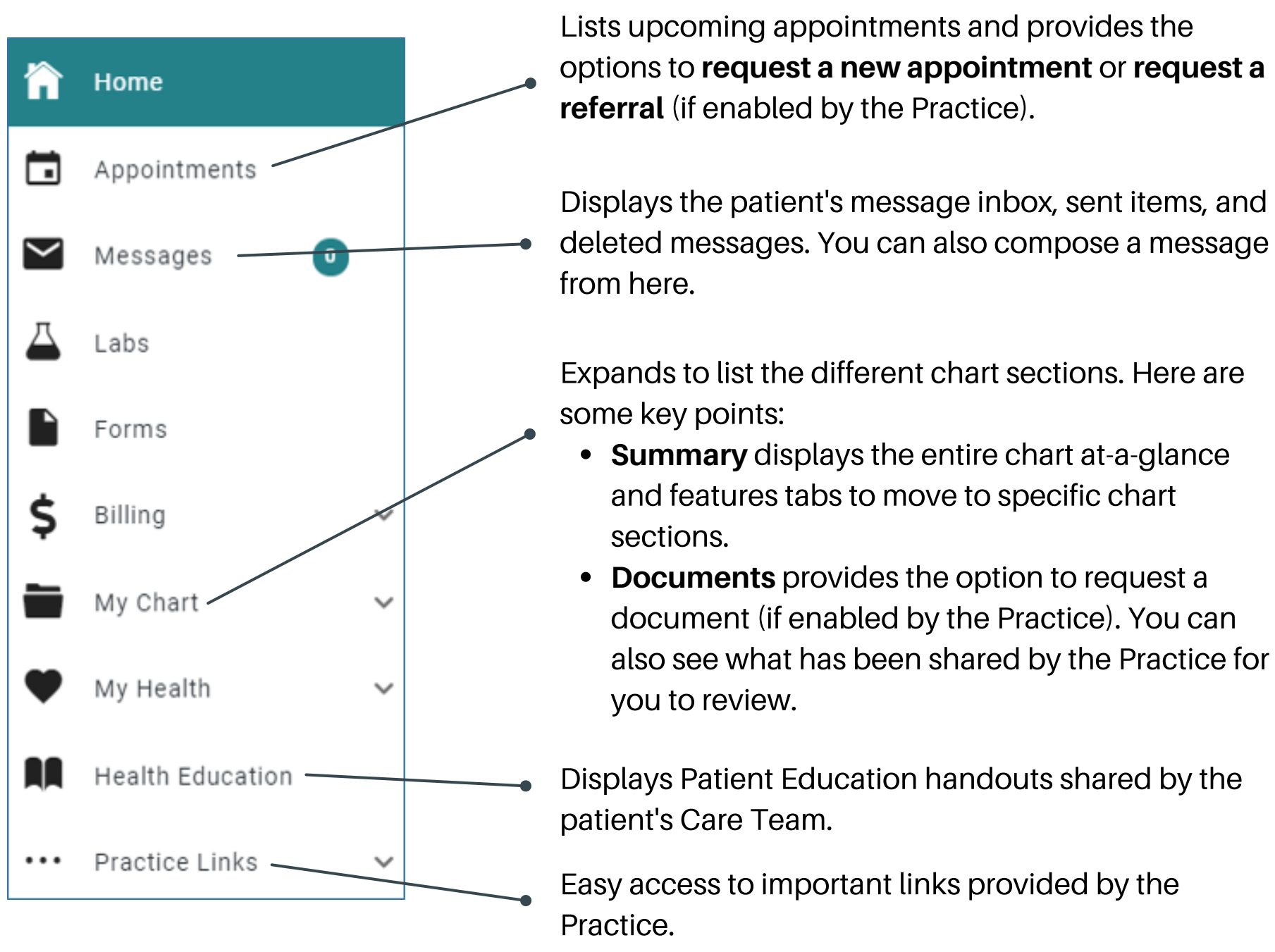

Note*: Feature availability is determined by the Practice. If you have any trouble or questions as you're creating your portal account or navigating around, please contact the Practice.*